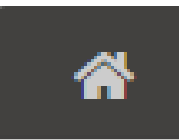

- 1. Перейти на а домашнюю страницу
- 2. Найти отображение всех ваших классов

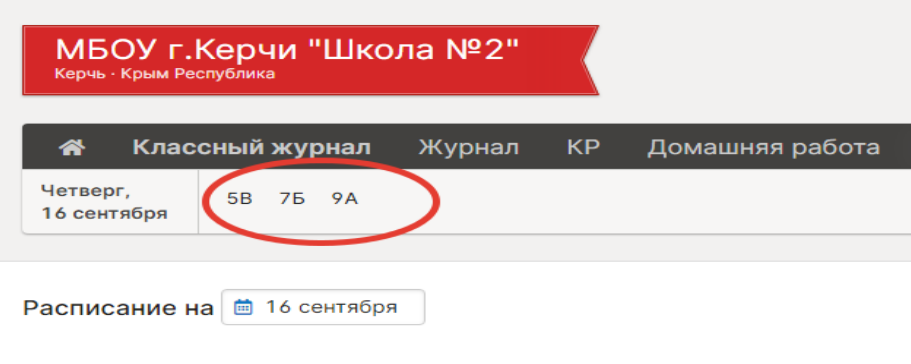

У Вас нет уроков сегодня.

3. Выбрать класс (например, 5В)

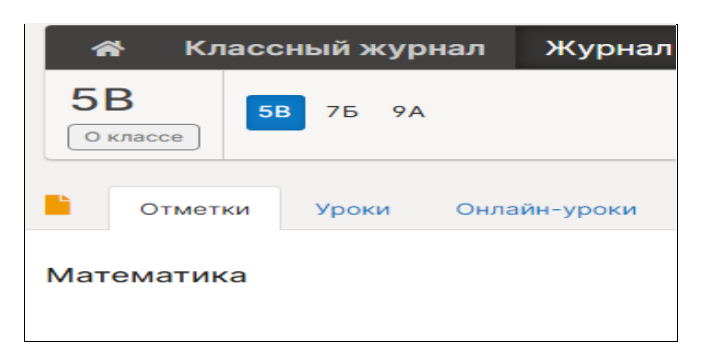

## 4. Выбрать вкладку УРОКИ

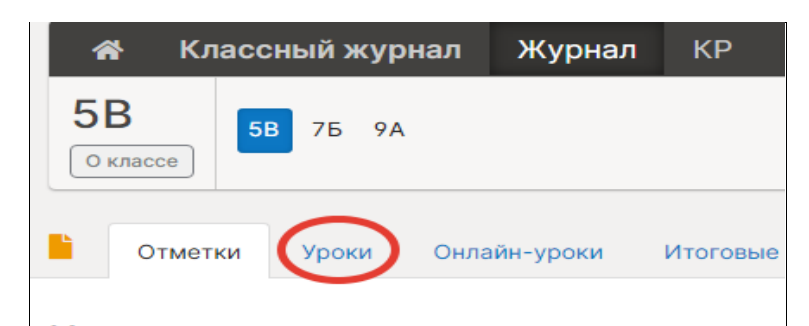

5. Нажать на кнопку КАЛЕНДАРНО-ТЕМАТИЧЕСКИЙ ПЛАН

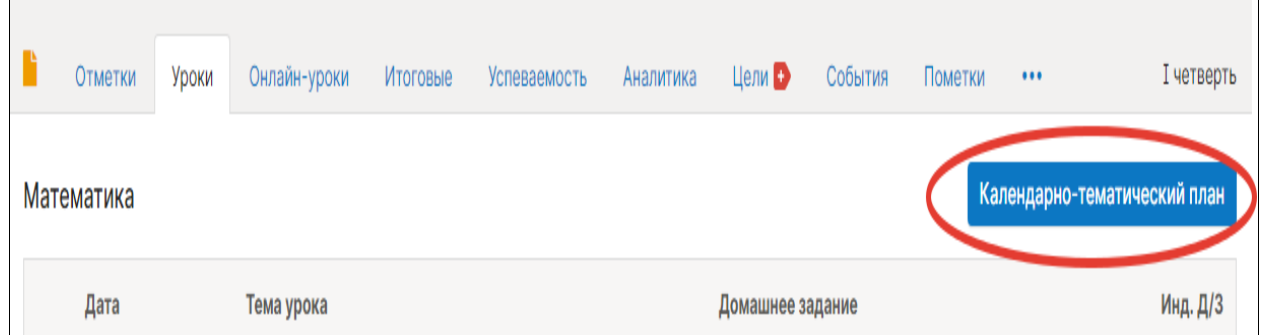

## 6. Выбрать один из вариантов создания КТП

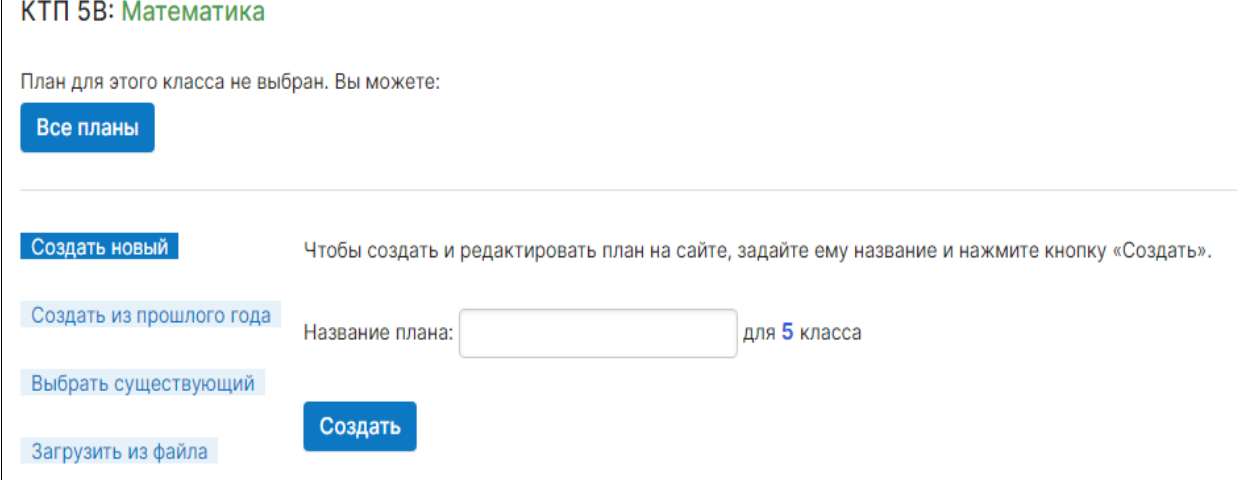

# ВАРИАНТ «СОЗДАТЬ НОВЫЙ» *- заполняется вручную на сайте*

1 шаг - вписать название (например, 5В) и нажать кнопку СОЗДАТЬ

2 шаг – ввести тему урока № 1, ввести ДЗ (при необходимости) и нажать кнопку ОК

3 шаг – ввести тему урока № 2, ввести ДЗ (при необходимости) и нажать кнопку ОК

4 шаг – ввести тему урока № 3, ввести ДЗ (при необходимости) и нажать кнопку ОК

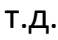

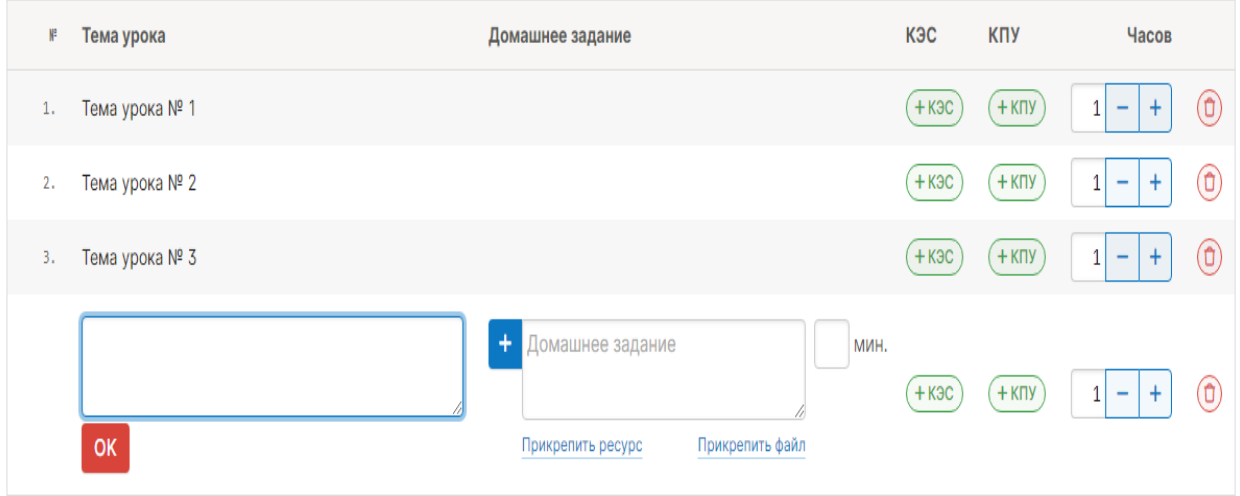

ВАРИАНТ «ЗАГРУЗИТЬ ИЗ ФАЙЛА» *- заполняется автоматически из ранее подготовленного файла с расширением .XLS*

1 шаг - вписать название (например, 5В)

2 шаг – нажать кнопку ВЫБЕРИТЕ ФАЙЛ

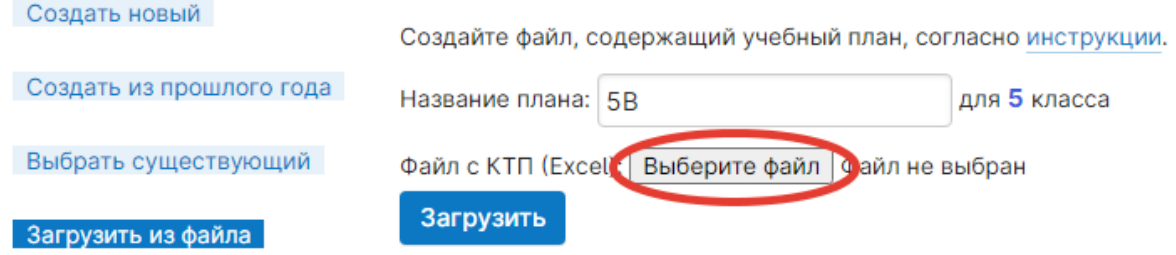

## 3 шаг – выбрать файл с КТП на ПК или флеш-карте

Загрузить из файла

#### 4 шаг – нажать кнопку ЗАГРУЗИТЬ

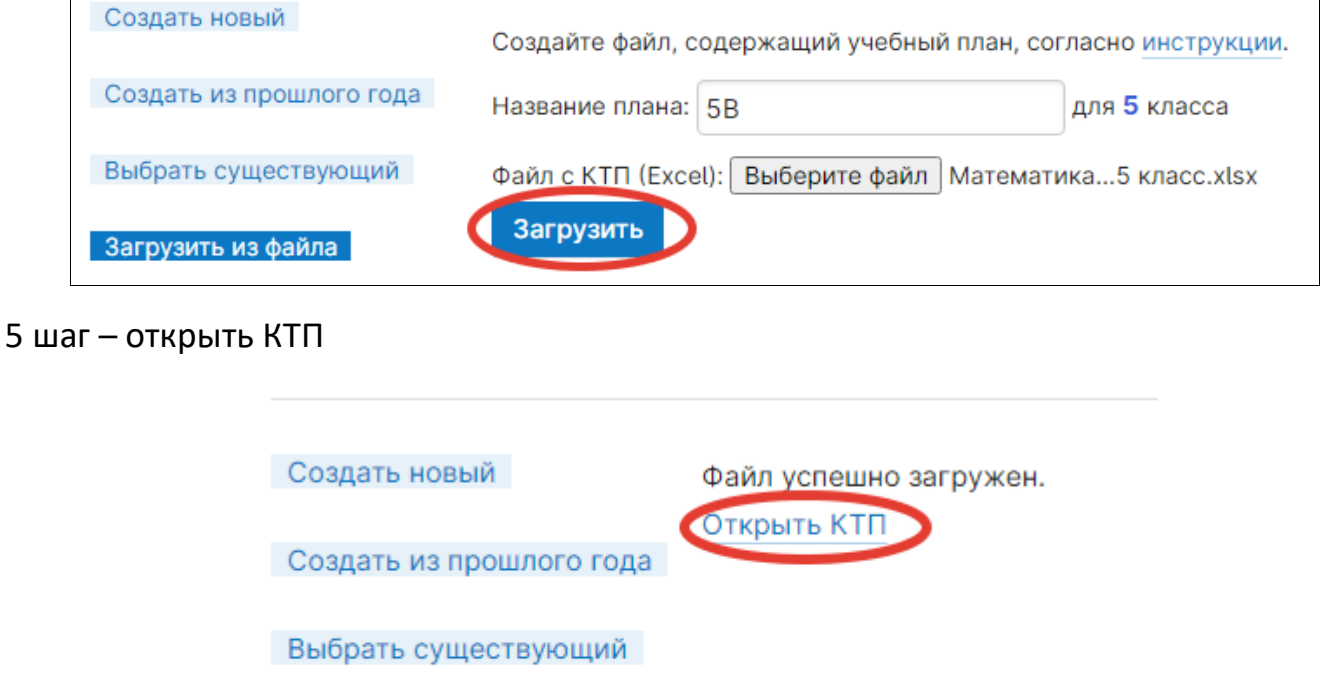

6 шаг – проверить правильность загрузки (количество часов должно совпадать!!!)

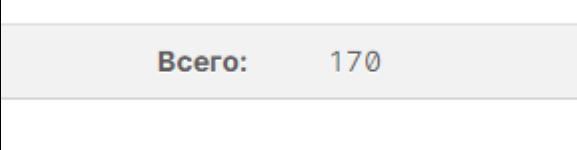